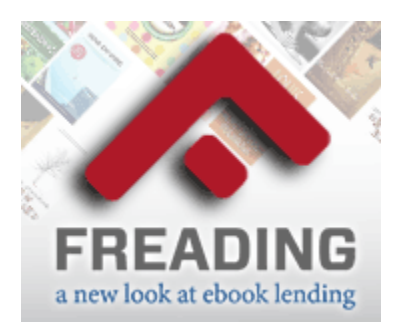

## Download Freading Ebooks to Your Computer!

- 1. Go to **[http://glencoepubliclibrary.freading.com](http://glencoepubliclibrary.freading.com/)** on your computer.
- 2. Click on "Login."
- 3. Enter your library card number and click the "Login" button.
- 4. If presented with a pop-up window you can choose either "Continue on to Freading" or "Always skip this page."
- 5. Your computer will need to be registered with Adobe Digital Editions. If it is already registered then proceed with the next step. If it is not registered then you will need to download Adobe Digital Editions Installer from the Freading page and register for an Adobe account.
- *6.* Find a book that you are interested in by searching. *Each Freading ebook "costs" a different number of "tokens". You are given 8 "tokens" per week until you reach a total of 32 "tokens", after which your number of "tokens" resets to 8. The number of "tokens" available to you is listed in the top right corner of the site. The number of required "tokens" for a title is always listed in a blue circle on the book's cover.*
- 7. If you have the required number of "tokens" available to download a particular ebook then click on the title of the book and choose "Download."
- 8. Choose "open" in your browser.
- 9. The book will open in the Adobe Digital Editions software. You can also attach a Nook, Sony Reader or other ereader to your computer and drag the book to the ereader. FREADING WILL NOT WORK WITH KINDLES.
- 10. Each ebook will be available for two weeks after which you will be given the option to renew the book.

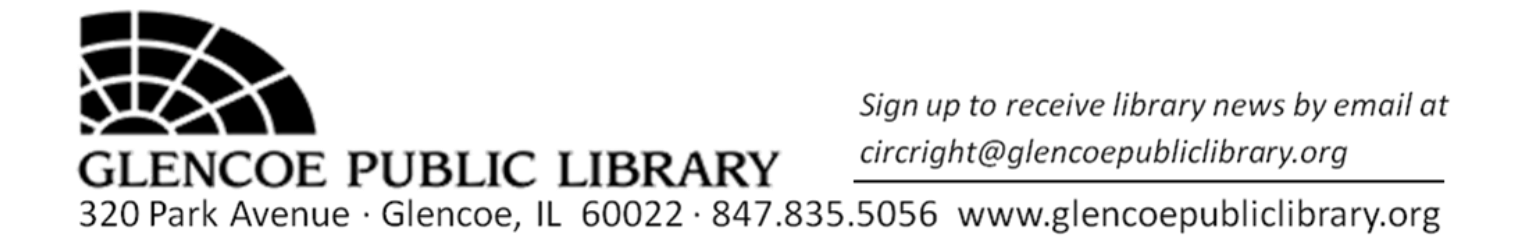

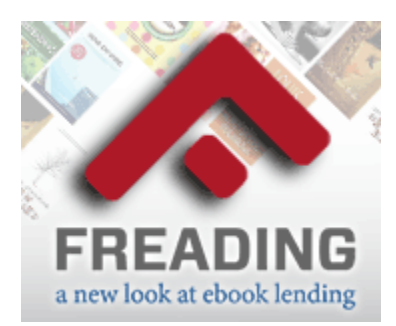

## Download Freading Ebooks to Your Mobile Device!

- 1. Download the Freading mobile app from either the Apple app store on your iOS (iPad, iPhone or iPod Touch) device or Google Play on your Android device.
- 2. Authorize your device to work with Adobe Digital Editions by clicking on the little "i" in the bottom right-hand corner of the app. Enter your username and password for Adobe and choose "Activate". If you don't yet have an Adobe account you will need to go to **[http://www.adobe.com](http://www.adobe.com/)** to set one up.
- 3. Go to **[http://glencoepubliclibrary.freading.com](http://glencoepubliclibrary.freading.com/)** on your iOS or Android mobile device's web browser.
- 4. Click on "Login."
- 5. Enter your library card number and click the "Login" button.
- 6. If presented with a pop-up window you can choose either "Continue on to Freading" or "Always skip this page."
- 7. Find a book that you are interested in by searching. *Each book "costs" a different number of "tokens". You are given 8 "tokens" per week until you reach a total of 32 "tokens", after which your number of "tokens" resets to 8. The number of "tokens" available to you is listed in the top right corner of the site. The number of required "tokens" for a title is always listed in a blue circle on the book's cover.*
- 8. If you have the required number of "tokens" available to download a particular ebook then click on the title of the book and choose "Download."
- 9. Choose "Open in 'Freading'" in the top bar of the browser. The book will open in the Freading app.
- 10. Each ebook will be available for two weeks after which you will be given the option to renew the book.

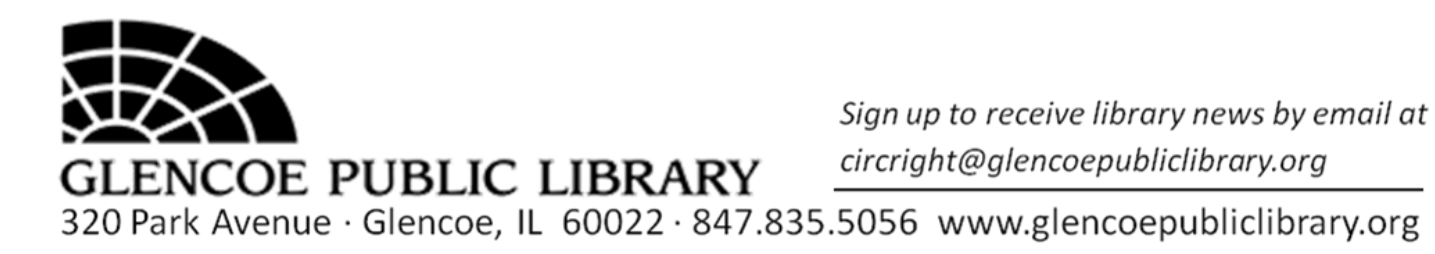